## **CDLI ONLINE RESOURCES AVAILABLE FOR ALL STUDENTS IN NLESD**

**Self Registered courses.** These are online resources that provide lessons in video format and also has printable PDF work samples and tests (with answer keys).

This tutorial assumes that you have a CDLI account. If you do not have one please refer to the FAQ section on our webpage to learn how to create one.

1. Go to the CDLI home page (**www.cdli.ca**) and click on the **Login button** at the top.

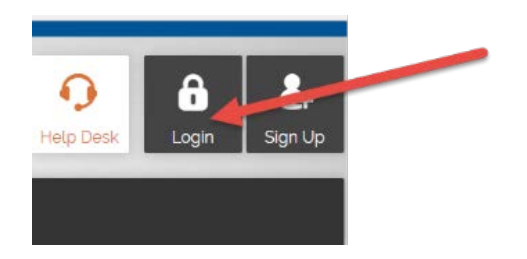

- 2. Put in your **username** and **password** and click the Login button.
- 3. To access the Self Registered Courses you need to click on the **MyCDLI link**  in the top right corner.

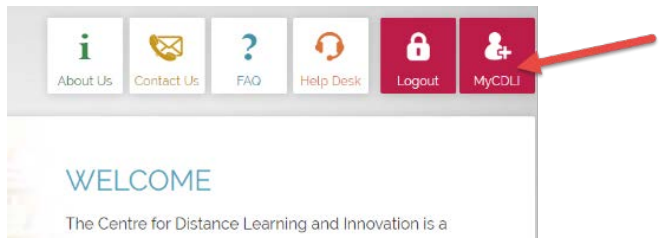

4. If it is your first time logging in, you will be asked to confirm your profile information. Once you check that your information is correct simply click on Yes.

- 5. You should see our "Portal Dashboard" as shown below.
- 6. On the right side you will see a link "**Go to Brightspace**". Click on this link.

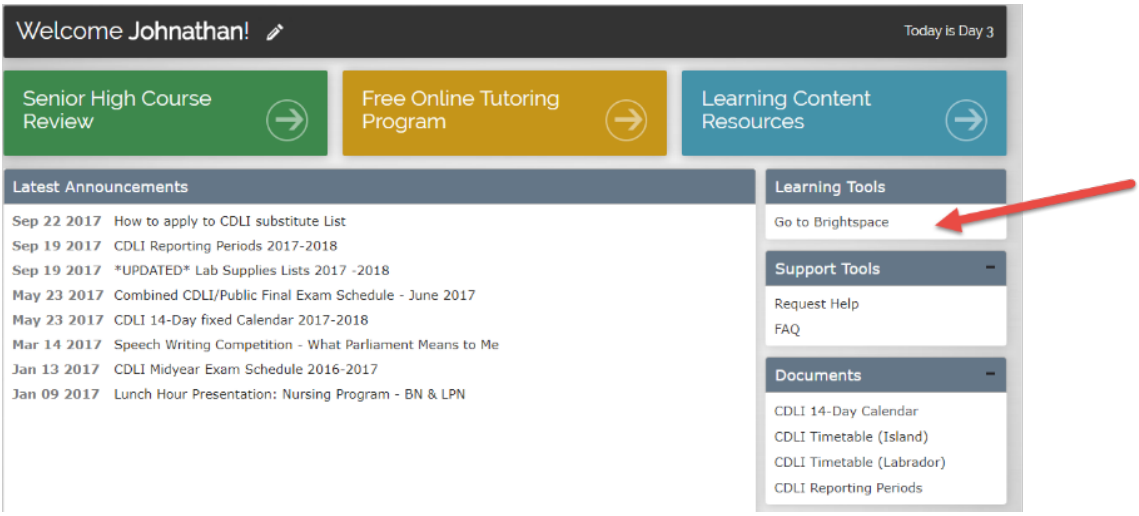

7. At the top of the page in Brightspace is a link called "**Self Registration**" click on this link.

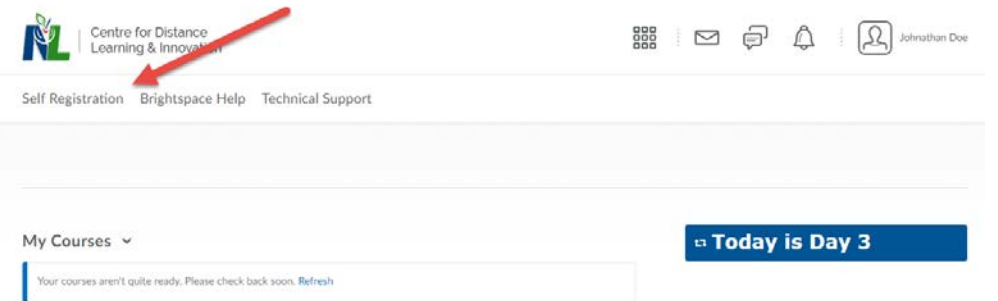

8. My student Jonathan is interested in getting help with Academic Math 1201. So he is going to click on the link for this course.

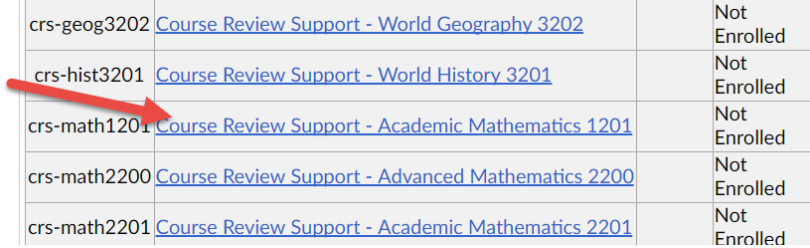

The following steps are necessary for each student to have a course shell set up. This allows the quizzes and other features to work.

9. Next he will click on the **Register** button.

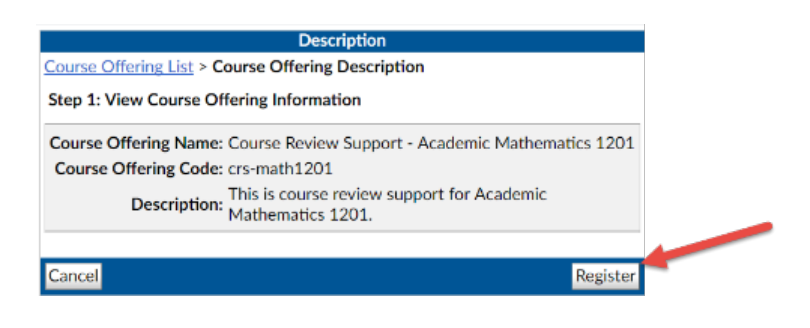

10.Then he will click the **Submit** button.

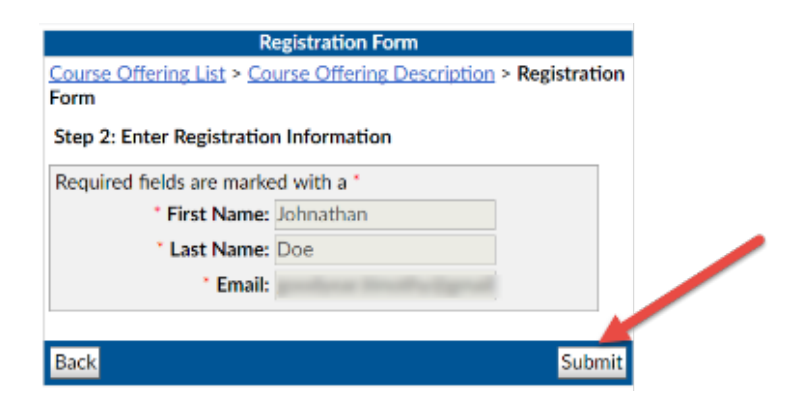

11.My student Jonathan is now registered for this self directed course. He simply has to click on **Finish**.

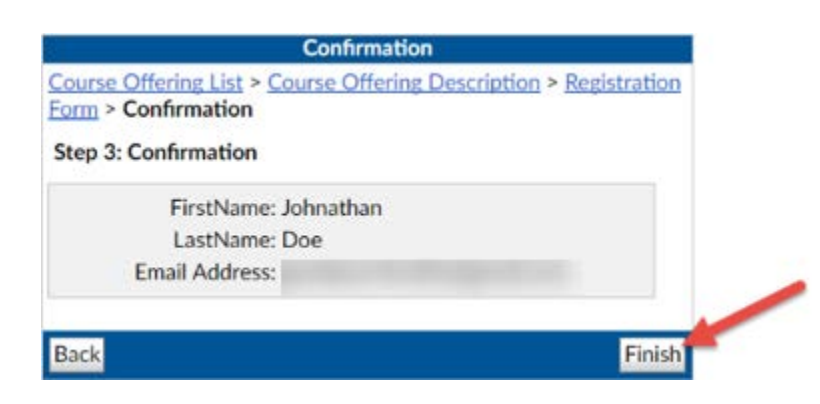

12.Then he has to click **Done** at the next window.

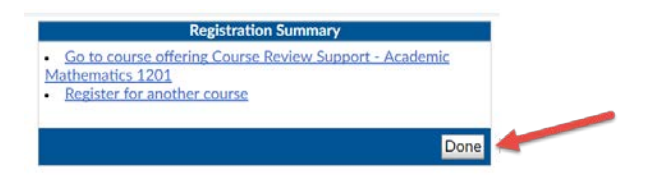

13.He should now be back in the Brightspace window. But where is the course? Jonathan can access course as soon as he comes into Brightspace by clicking on the **"waffle**" at the top of the page and then **clicking on his course**. In our image below Jonathan only has one course. (You only register for a course once – it is then in the waffle permanently!) You can register for as many different courses as you want.

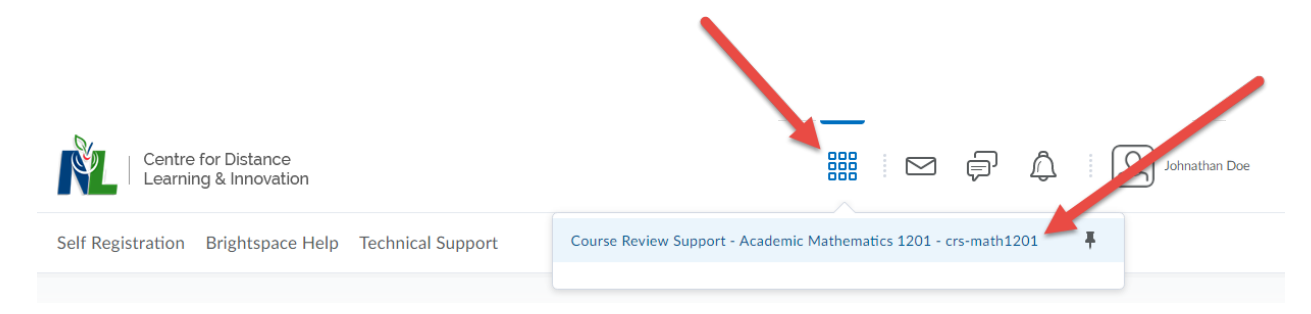

14. Now that he is inside of the course, to access the course materials he simply clicks on **Content** in the upper left hand corner.

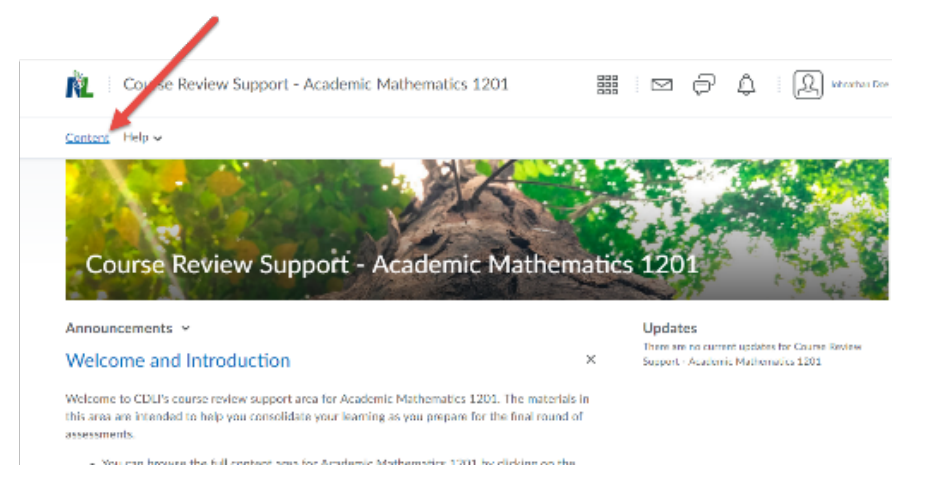

15. Jonathan can now work through the course at his own pace. The table of contents are on the left and any material that he clicks on in the table of contents is displayed in the window on the right.